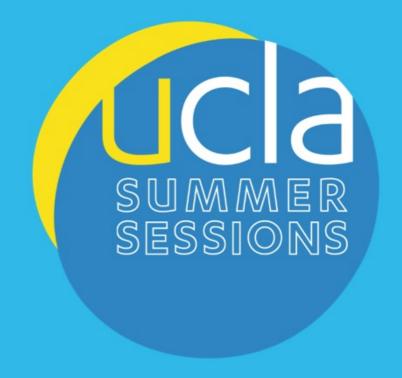

Gi a a Yf'Institutes

Department Menu:

Functions and Reports

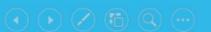

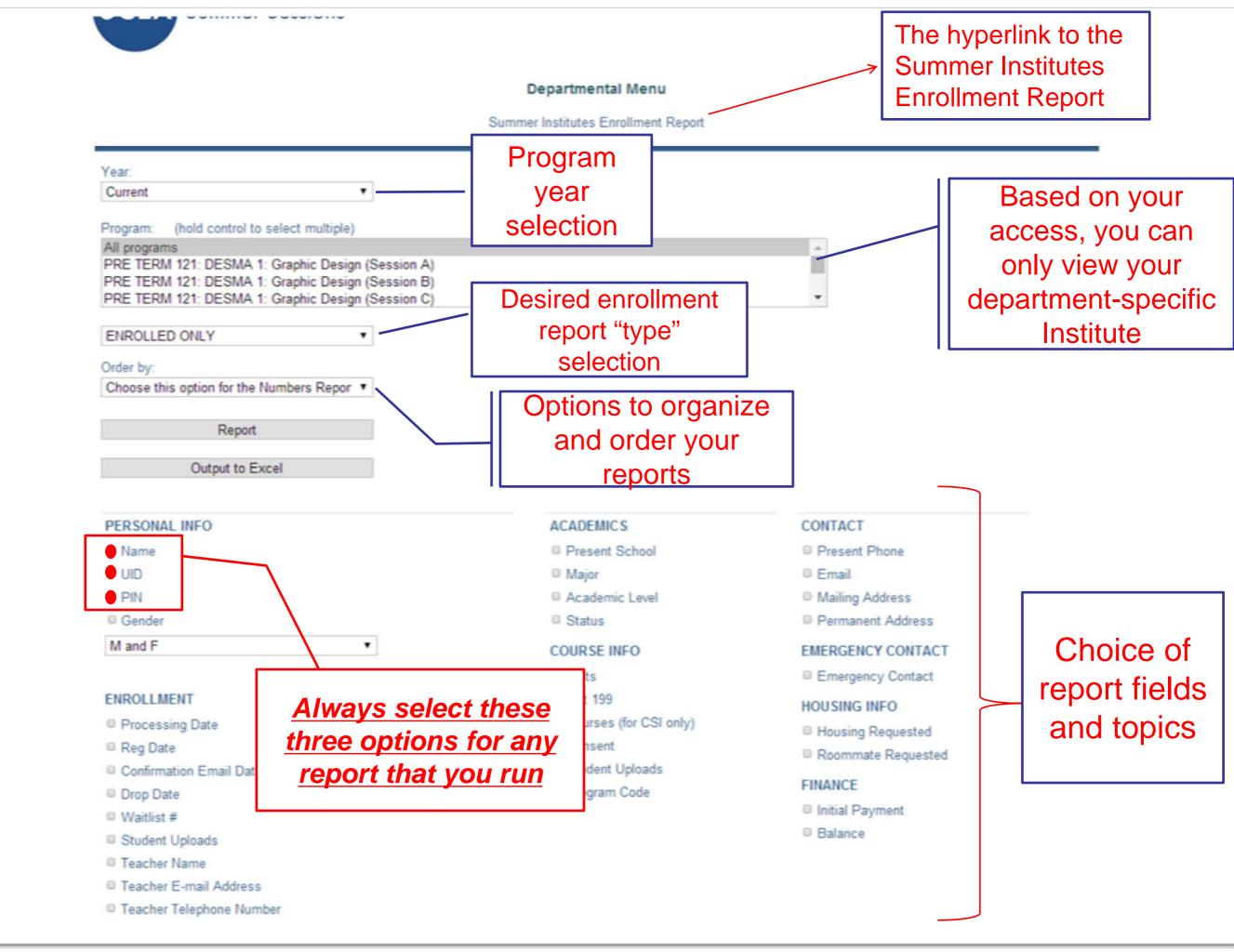

## Department Menu: Enrollment Report Link

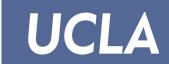

Accessible on the Department Menu, a Department can view a quick summary of the current enrollment status of a Summer Institute.

Click on the "<u>Summer Institutes Enrollment Report</u>" link and will provide with the following:

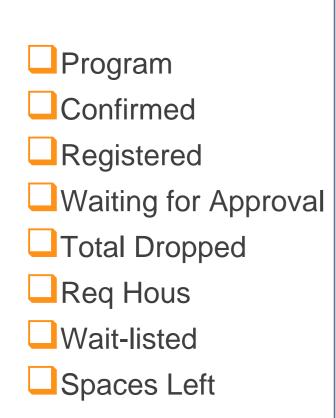

#### UCLA SUMMER SESSIONS Summer Institutes Enrollment Report Instructor's Menu \*Confirmed students have paid their deposits and are holding a spot on the program \*Students accepted from the waitlist, have not paid and are not yet holding a spot on the program \*Registered students have not vet paid and are not vet holding a spot on the program \*\*\*\*\*Confirmed students who requested housing \*\*\*\*\* Housing spaces that are still available for the program Total Wait-Confirmed Registered Spaces Hous Dropped listed Left Approval Acting and Performance Summer Institute (THEATER 20 THEATER 28A THEATER 0 40 JumpStart: An Introduction to Architecture (ARCH&UD 10B ARCH&UD 103 ) 42 109 below 57 26 14 0 16 0 52 Managing Enterprise in Media, Entertainment, and Sports Summer Institute see 42 244 (MGMT 180 MGMT 180) below Managing Enterprise in Media, Entertainment, and Sports Summer Institute: Lights, 12 58 Cameras, Business: TV and Film Industry (MGMT 180, MGMT 180) Managing Enterprise in Media, Entertainment, and Sports Summer Institute: Sports 12 23 12 0 0 52 Marketing and Management (MGMT 180, MGMT 180) Managing Enterprise in Media, Entertainment, and Sports Summer Institute: Music 69 Industry in the Digital Age (MGMT 180, MGMT 180) Managing Enterprise in Media, Entertainment, and Sports Summer Institute: Social Media 9 0 65 and Digital Communication (MGMT 180, MGMT 180)

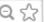

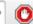

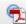

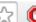

#### UCLA SUMMER SESSIONS

Summer Institutes Enrollment Report

Instructor's Menu

Link back to the **Department Office** Menu

\*Confirmed students have paid their deposits and are holding a spot on the program.

\*\*Students accepted from the waitlist, have not paid and are not yet holding a spot on the program.

\*\*\*Registered students have not yet paid and are not yet holding a spot on the program.

\*\*\*\*Confirmed students who requested housing.

\*\*\*\*\* Housing spaces that are still available for the program.

| Housing spaces that are still available for the program.                                                                                       |           |               |                                       |                            |                  |             |                 |                |  |
|----------------------------------------------------------------------------------------------------|-----------|---------------|---------------------------------------|----------------------------|------------------|-------------|-----------------|----------------|--|
| Program                                                                                                    | Confirmed | WL<br>Pending | Registered                            | Waiting<br>for<br>Approval | Total<br>Dropped | Req<br>Hous | Wait-<br>listed | Spaces<br>Left |  |
| Acting and Performance Summer Institute (THEATER 20 THEATER 28A THEATER 50)                                                                    | 19        | 0             | 5                                     | 7                          | 5                | 0           | 0               | 41             |  |
| JumpStart: An Introduction to Architecture (ARCH&UD 10B ARCH&UD 103 )                                                                          | 40        | 0             | 42                                    | 0                          | see<br>below     | 0           | 0               | 110            |  |
| JumpStart Summer Institute: An Introduction to Architecture (Track with ARCH&UD 10B) (ARCH&UD 103 ARCH&UD 10B)                                 | 18        | 0             | 26                                    | 0                          | 17               | 0           | 0               | 57             |  |
| JumpStart Summer Institute: An Introduction to Architecture (Track without ARCH&UD 10B) (ARCH&UD 103)                                          | 22        | 0             | 16                                    | 0                          | 14               | 0           | 0               | 53             |  |
| Managing Enterprise in Media, Entertainment, and Sports Summer Institute (MGMT 180 MGMT 180)                                                   | 56        | 0             | 42                                    | 0                          | see<br>below     | 0           | 0               | 244            |  |
| Managing Enterprise in Media, Entertainment, and Sports Summer Institute: Lights, Cameras, Business: TV and Film Industry (MGMT 180, MGMT 180) | 17        | 0             | 12                                    | 0                          | 7                | 0           | 0               | 58             |  |
| Managing Enterprise in Media, Entertainment, and Sports Summer Institute: Sports Marketing and Management (MGMT 180, MGMT 180)                 | 23        | 0             | Italicized entries =                  |                            |                  |             | 0               | 52             |  |
| Managing Enterprise in Media, Entertainment, and Sports Summer Institute: Music Industry in the Digital Age<br>(MGMT 180, MGMT 180)            | 6         | o al          | different tracks of specific programs |                            |                  |             | 69              |                |  |
| Managing Enterprise in Media, Entertainment, and Sports Summer Institute: Social Media and Digital Communication (MGMT 180, MGMT 180)          | 10        | 0             | 9                                     | 0                          | 6                | 0           | 0               | 65             |  |
| Art Summer Institute                                                                                                    | 128       | 1             | 21                                    | 27                         | see<br>below     | 101         | 16              | 12             |  |
| Art Summer Institute: Drawing (Session A) (ART 70)                                                                                             | 19        | 7             | 2                                     | 7                          | 14               | 18          | 2               | 7              |  |
| Art Summer Institute: Color Darkroom Photography (Session A) (ART 70)                                                                          | 14        | 0             | 7                                     | 2                          | 5                | 77          | 0               | 6              |  |
|                                                                                                    |           |               |                                       |                            | '                |             |                 |                |  |
| Art Summer Institute: Painting (Session A) (ART 70)                                                                                            | 20        | 0             | 7                                     | 4                          | 7                | 16          | 5               | 0              |  |

## Department Menu: Department Guide Link

UCLA

The Department Guide is a great reference tool that provides support on how to use the Department Menu, deadlines, and other information about Summer Institutes

- Click on the "Department Guide" link at ...
  - http://summer.ucla.edu/institutes/departmentguide

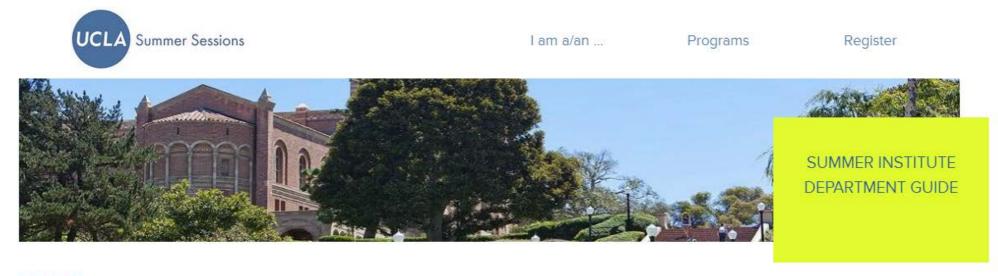

**OVERVIEW** 

**CURRENT PROGRAMS** 

ACCOUNTING AND FINANCE

ACADEMIC PLANNING

PAYROLL AND PERSONNEL

STUDENT AFFAIRS

Summer Institutes are credit-bearing programs that are developed from existing academic courses. Unless grandfathered, Summer Institutes include additional value-added components that go beyond the curriculum of academic courses and offer the breadth and depth of UCLA's academic rigor in an intensive format, allowing students to share a unique hands-on learning experience. Upon completion, all courses that constitute each program's curriculum are listed on an official UCLA transcript.

We ask that all new and existing program proposals be submitted by the following deadlines. For questions, please contact us at institutes@summer.ucla.edu \( \omega \).

REGISTRATION START DATE

February 1, 2015

March 1, 2015

April 15, 2015

SUBMISSION DEADLINE

November 15, 2014

January 15, 2015

March 1, 2015

This guide is intended to assist academic departments with planning and administering Summer Institutes and includes information on accounting, revenue sharing, payroll and personnel, and student affairs including registration and enrollment procedures, among others. We hope you find it helpful and welcome your feedback.

# Department Menu: Functions

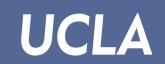

|   | Under "Year," select the preferr                    | ed term                                                                         |                                    | Under "( | Order By", select the preferred order                     |
|---|-----------------------------------------------------|---------------------------------------------------------------------------------|------------------------------------|----------|-----------------------------------------------------------|
|   | "Current" is the most recent to                     | erm                                                                             |                                    | Name     |                                                           |
|   | Previous terms are also availa<br>2013, 2012, 2011) | able (e.g.,                                                                     |                                    | Status   | , Name                                                    |
| • | Under "Program," highlight the program/track name   | respective                                                                      | •                                  | Under "F | Personal Info", always select the below to run any report |
| • | Under "Reports," select the pre type                |                                                                                 | ort                                | Name     | , ,<br>]                                                  |
|   | Include Everyone                                    | multiple tra                                                                    | ur program has<br>acks, you will b | e only   |                                                           |
|   | Include Registered but Not Er                       |                                                                                 | ect your own s<br>the dropdown     | •        | egistration Number)                                       |
|   | Enrolled Only                                       |                                                                                 |                                    | Gende    | r (e.g., Male, Female, Male & Female)                     |
|   | Dropped Only  col not en                            | cludes those<br>mpleted regi<br>t paid, paid a<br>rolled, dropp<br>id but dropp | istration but<br>and<br>bed, and   | - 01 11  |                                                           |

## Department Menu: Functions

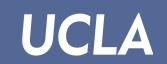

- Under "Year," select the preferred term
  - "Current" is the most recent term
  - Previous terms are also available (e.g., 2013, 2012, 2011)
- Under "Program," highlight the respective program/track name
- Under "Reports," select the preferred report type
  - Include Everyone
- Include Registered but Not Enrolled
- Enrolled Only
- Dropped Only

This report would be optimal in determining your confirmed enrollment figures

- Under "Order By", select the preferred order
  - Name
  - Status, Name
- DropDate
- Under "Personal Info", always select the criteria below to run any report
  - Name
- UID
- PIN (Registration Number)
- Gender (e.g., Male, Female, Male & Female)- OPTIONAL

This means that the applicants completed registration for your program, but has not paid the \$150 deposit and/or full tuition

# Department Menu: Functions (Cont.)

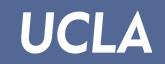

Under "Academics," select the preferred fields Under "Enrollment," select preferred fields **Present School** Processing (Payment Cashier Date) Major **Registration Date Academic Level** Confirmation Email Date **Status Drop Date** Under "Course Info," select the preferred Waitlist Number fields Student Uploads **Units Teacher Name** Consent These three **Teacher Email Address** options only work for instructor Student Uploads consent programs Teacher Telephone Number Program Code (always select with "Student Uploads") These three fields are

program

dependent

# Department Menu: Functions (Cont.)

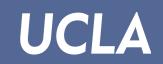

| Under "Enrollment," select preferred fields                                                                                                    | Under "Academics," select the preferred fields      |
|----------------------------------------------------------------------------------------------------|-----------------------------------------------------|
| Processing (Payment Cashier Date)                                                                                                    | Present School                                      |
| The time and date that the applicant made payment for the                                                                                           | Major                                               |
| Confi program. If a timestamp shows up in a report, this means                                                                                      | Academic Level                                      |
| Drop confirmation for some form of payment for the application.                                                                                     | Status                                              |
| Waitlist Number                                                                                                    | Under "Course Info," select the preferred fields    |
| This shows a student's placement on the waitlist when program capacity is filled. You will see a                                                    | Units                                               |
| Teac waitlist #0, meaning someone dropped from the enrolled list, and the student was sent an email informing that they have been placed off of the |                                                     |
| waitlist and are ready to make payment for confirmation.                                                                                            | Student Uploads                                     |
| l eacher Telephone Number                                                                                                    | Program Code (always select with "Student Uploads") |

# Department Menu: Functions (Cont.)

**N** – Denied entry into the program

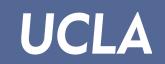

| Under ' | Enrollment," s   | elect preferred fi                              | elds        |   | Uı | nder "Academics," select the preferred fields      |
|---------|------------------|-------------------------------------------------|-------------|---|----|----------------------------------------------------|
| Prod    | essing (Paym     | ent Cashier Date                                | e)          |   |    | Present School                                     |
| Reg     | istration Date   |                                                 |             |   |    | Major                                              |
| Con     | firmation Ema    | il Date                                         |             |   |    | Academic Level                                     |
| ☐ Drop  |                  | ption would show                                |             |   |    | Status                                             |
| ☐ Wai   | sent to the app  | sent only when                                  |             | • |    | nder "Course Info," select the preferred           |
| ☐ Stud  | enrollment in th | _                                               |             |   |    | Units                                              |
| □ Tea   | cher Name        |                                                 |             |   |    | Consent                                            |
| Tea     | cher Email Ado   | dress                                           |             |   |    |                                                    |
| Tea     | cher Telephon    | e Number                                        |             |   |    | Student Uploads                                    |
|         |                  | For consent prograte legend:  Y – Approved into | the program | е |    | Program Code (always select with "Studen Uploads") |
|         |                  | <b>W</b> – Waiting for ap                       | provai      |   |    |                                                    |

## Department Menu: Reports

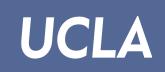

A Department can run many types of reports to view the status of their participants

|           | ENROLLED ONLY                                                                                                    |
|-----------|----------------------------------------------------------------------------------------------------|
|           | Participants are considered "Enrolled," if they have registered and made payment of the nonrefundable deposit<br>before May 1                                |
|           | Participants are considered "Enrolled," if they have registered and made payment in full after May 1                                                         |
| 11        | NCLUDE REGISTERED, BUT NOT ENROLLED                                                                                                    |
|           | Participants that registered, but have not made any payments either before May 1 or after May 1                                                              |
|           | For programs with "Instructor Consent," it includes both "Waiting" and "Approved" participants                                                               |
|           | Participants that are in "Waiting" status cannot make payment until they are approved                                                                        |
|           | "Approved" participants are not considered "Enrolled" until payment is made                                                                                  |
| <b>II</b> | NCLUDE REGISTERED AND WAITING FOR APPROVAL, BUT NOT ENROLLED                                                                                                 |
|           | Participants that registered for a program with "Instructor Consent," but are waiting for approval                                                           |
|           | Some programs require file uploads such as ".jpg" and/or ".pdf" so consent cannot be granted until these files are submitted and the application is complete |

# Department Menu: Reports (Cont.)

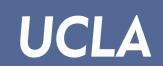

| <b>-</b> W | AITLISTED ONLY                                                                                                    |
|------------|----------------------------------------------------------------------------------------------------|
|            | Participants that registered, received consent (if applicable), and are waitlisted for a program                                                                                                 |
|            | Participants that are waitlisted at number zero are given three business days to make payment. If payment is not made, the participant will be dropped and the waitlist will move.  DROPPED ONLY |
|            | Participants that registered and made payment of the nonrefundable deposit before May 1, but did not make payment of remaining program fees. Dropped for nonpayment of fees.                     |
|            | Participants that applied for a program and chose to cancel/drop their registration form                                                                                                    |
|            | Participants that were dropped for a program that was cancelled                                                                                                    |
|            | Participants that were not granted "Consent"                                                                                                    |
|            | Participants that have a returned e-check or dishonored payment                                                                                                    |
| R          | EQUESTED HOUSING AND ENROLLED ONLY                                                                                                    |
|            | Participants that requested "Housing" are considered "Enrolled," if registered and made payment of the nonrefundable deposit before May 1                                                        |
|            | Participants that requested "Housing" are considered "Enrolled," if registered and made payment in full after May                                                                                |
|            |                                                                                                    |

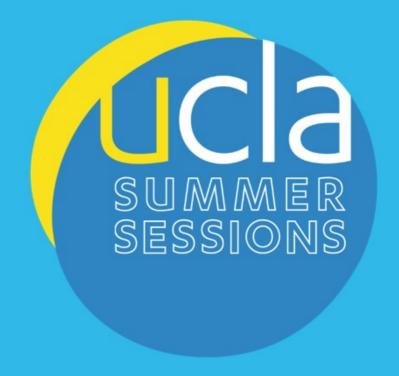

Summer Institutes

Department Menu:

Sample Reports

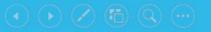

#### Department Menu: "Enrolled Only" Report

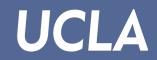

- Under YEAR, click "Current"
- 2) Under PROGRAM, select program of choice
  - e.g., "Global Green Business Week for Young Leaders"
- 3) Under REPORTS, select "Enrolled Only"
- 4) Under ORDER BY, select the preferred order
- 5) Under PERSONAL INFO, select the data of the participant:
  - "Name"
  - "UID"
  - "PIN" (i.e., Registration Number)
- 6) Under ENROLLMENT, select "Confirmation Email Date"
- 7) Under FINANCE, select:
  - "Initial Payment"
  - "Balance"
- 8) Click on "Report"
- 9) Note: You can also click on "Output to Excel" after the report is run

## Department Menu: "Enrolled Only" Report

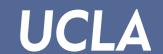

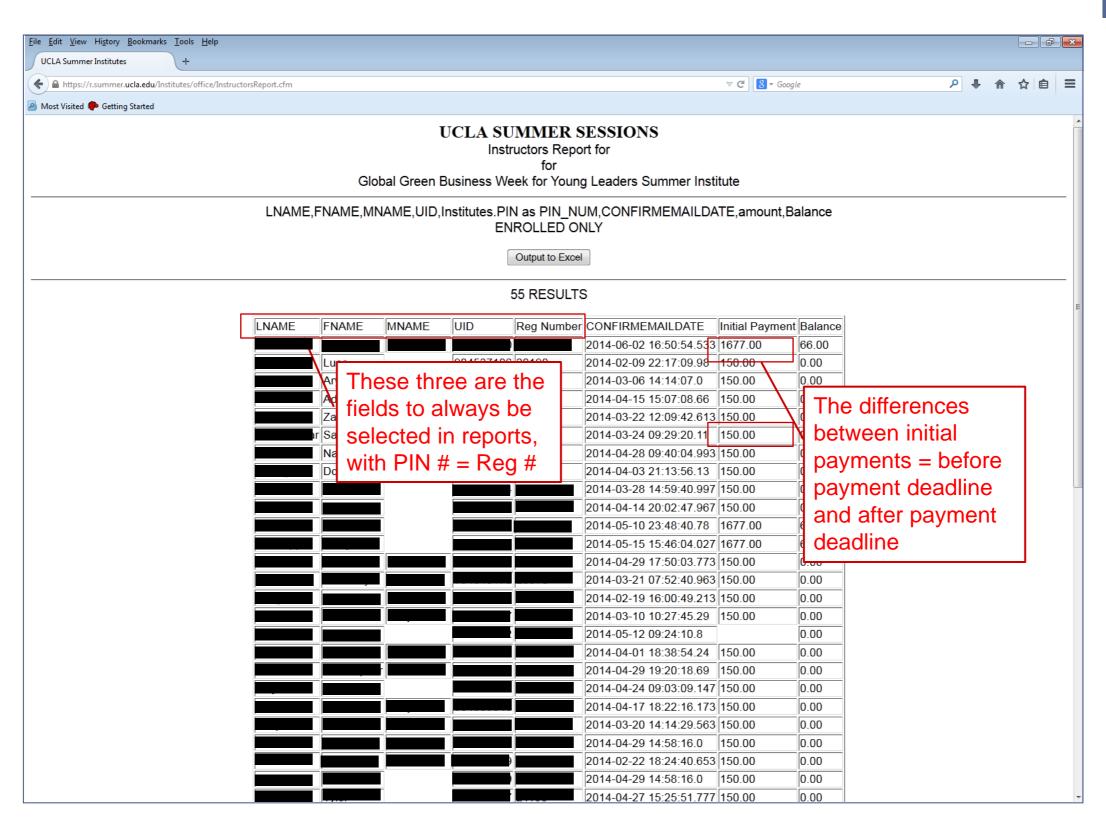

## Department Menu: "Dropped Only" Report

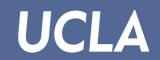

- Under YEAR, click "Current"
- 2) Under PROGRAM, select program of choice
  - e.g., "Global Green Business Week for Young Leaders"
- 3) Under REPORTS, select "Dropped Only"
- 4) Under ORDER BY, select the preferred order
- 5) Under PERSONAL INFO, select the data of the participant:
  - "Name"
  - "UID"
  - "PIN" (i.e., Registration Number)
- 6) Under ENROLLMENT, select:
  - "Confirmation Email Date"
  - "Drop Date"
- 7) Under COURSE INFO, select "Consent" if the program has an Instructor Consent requirement
- 8) Click on "Report"
- 9) Note: You can also click on "Output to Excel" after the report is run

#### Department Menu: "Dropped Only" Report

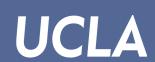

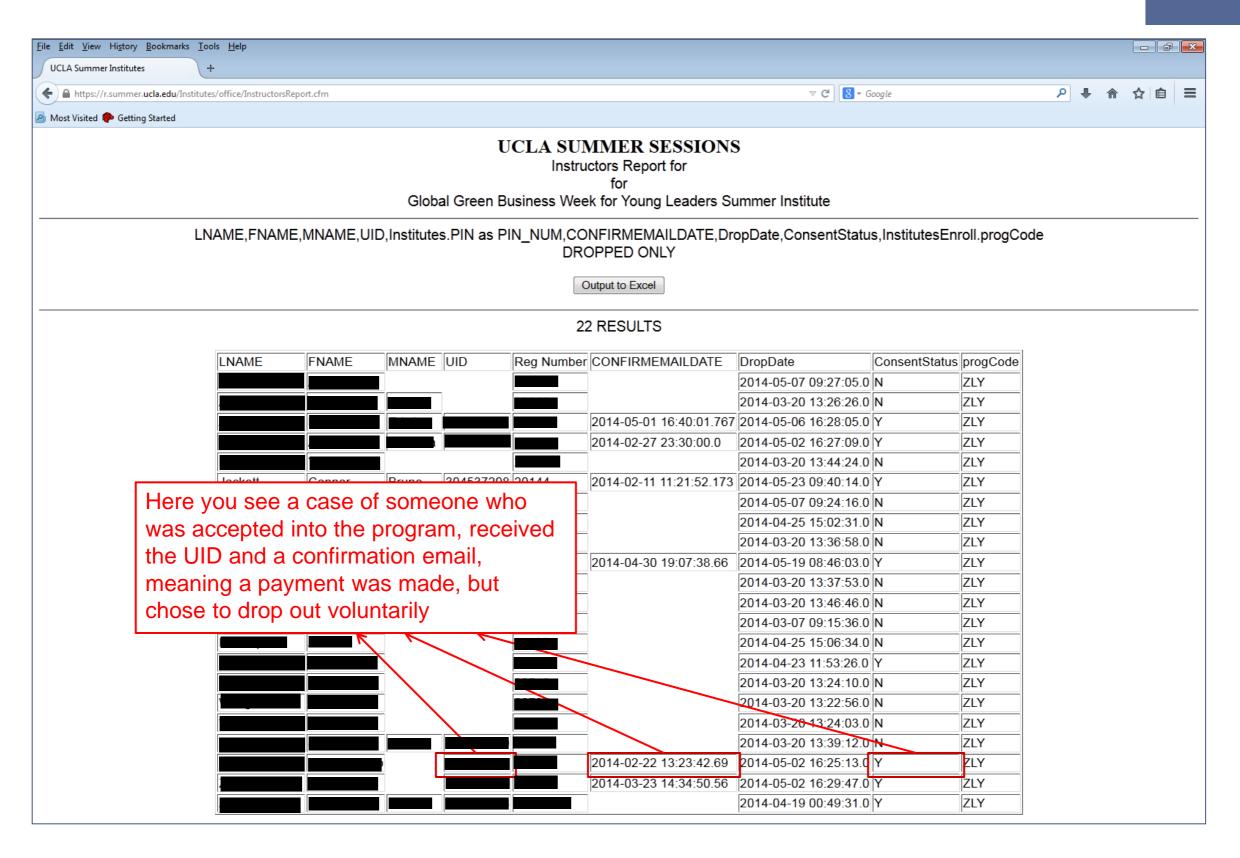

#### Department Menu: "Dropped Only" Report

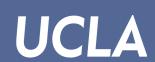

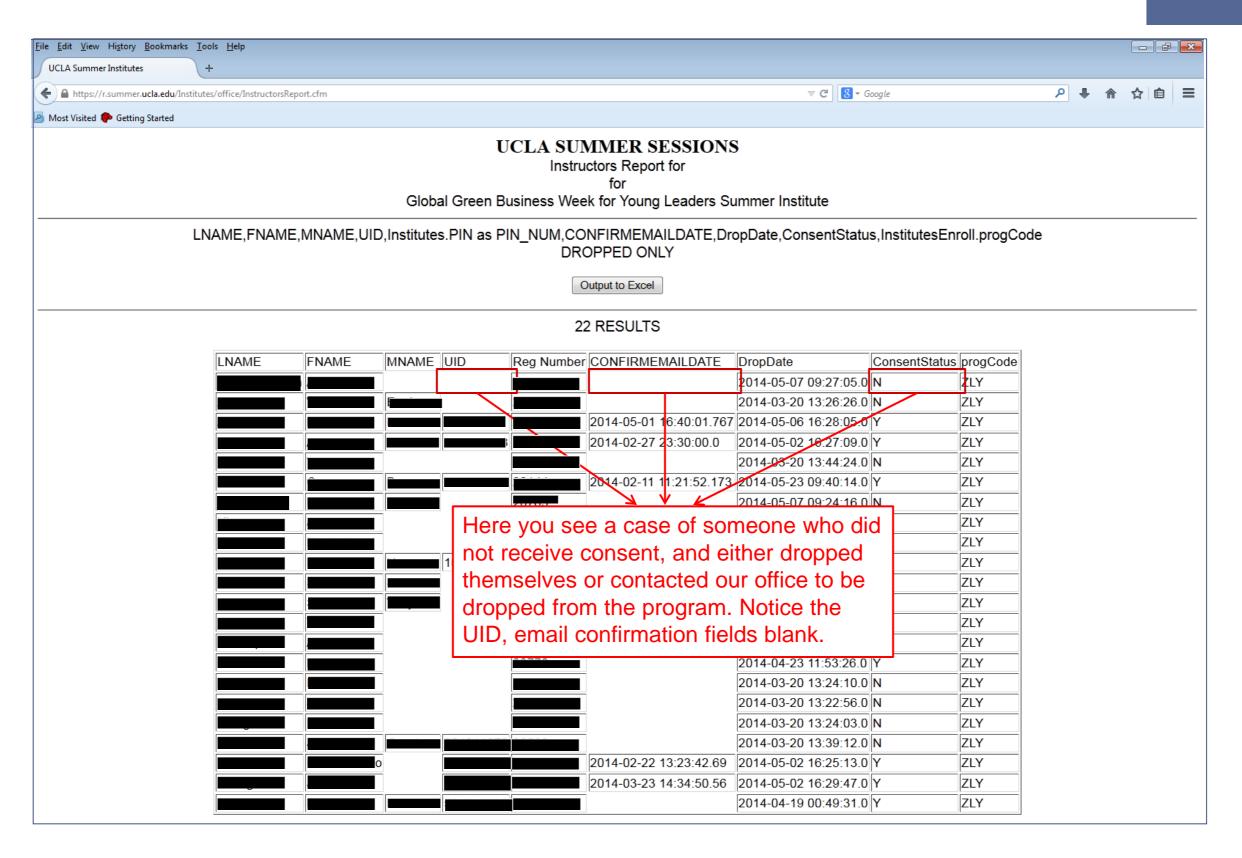

## Department Menu: "Waitlisted Only" Report

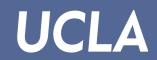

- 1) Under YEAR, click "Current"
- 2) Under PROGRAM, select program of choice
  - e.g., "Art Summer Institute: Drawing (Session B)"
- 3) Under REPORTS, select "Waitlisted Only"
- 4) Under ORDER BY, select the preferred order
- 5) Under PERSONAL INFO, select the data of the participant:
  - "Name"
  - "UID"
  - "PIN" (i.e., Registration Number)
- 6) Under ENROLLMENT, select:
  - "Registration Date"
  - "Waitlist #"
- 7) Click on "Report"
- 8) Note: You can also click on "Output to Excel" after the report is run

#### Department Menu: "Waitlisted Only" Report

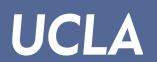

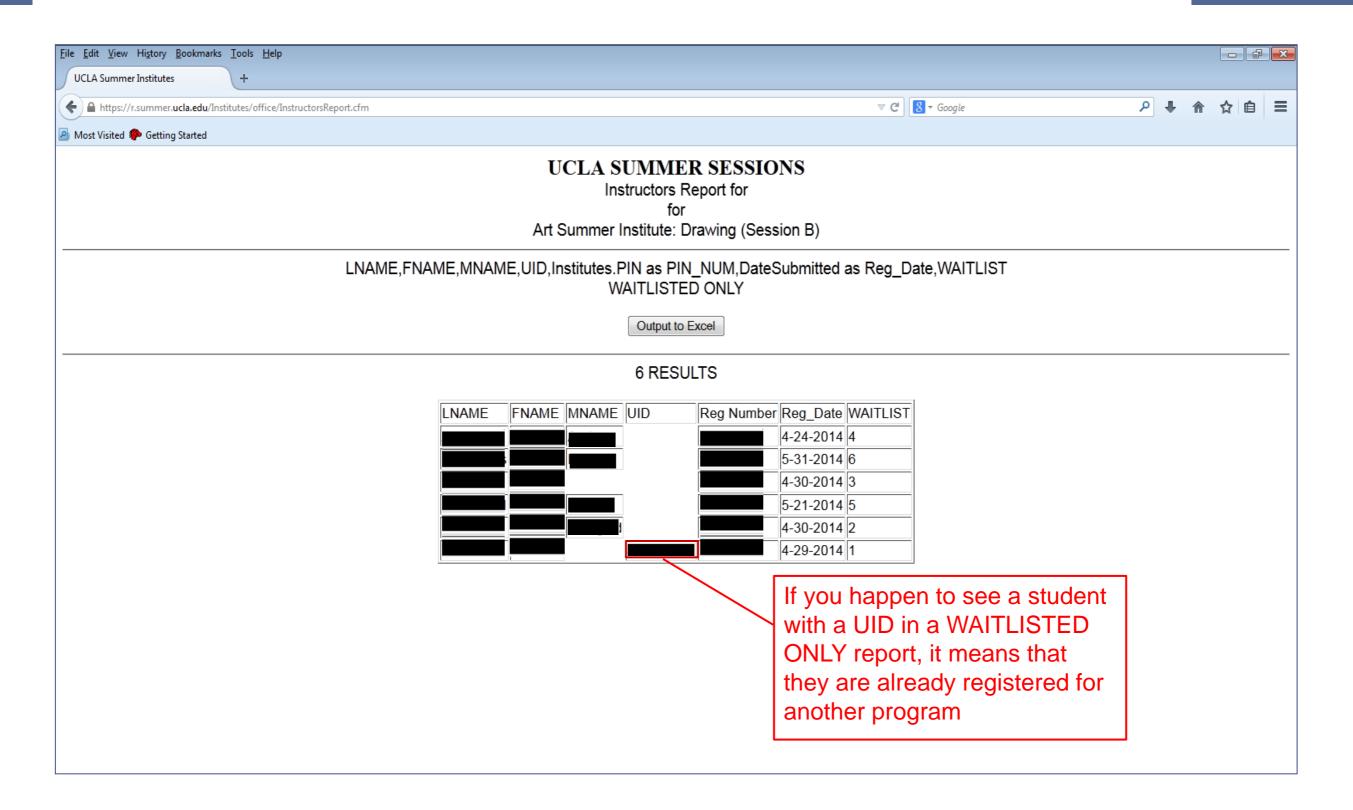

#### Department Menu: "Include Registered, but not Enrolled" Report

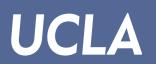

- Under YEAR, click "Current"
- 2) Under PROGRAM, select program of choice
  - e.g., "Art Summer Institute: Drawing (Session B)"
- 3) Under REPORTS, select "Waitlisted Only"
- 4) Under ORDER BY, select the preferred order
- 5) Under PERSONAL INFO, select the data of the participant:
  - "Name"
  - "UID"
  - "PIN" (i.e., Registration Number)
- 6) Under ENROLLMENT, select:
  - "Registration Date"
  - "Consent" if applicable
  - "Waitlist #" Optional
- 7) Click on "Report"
- 8) Note: You can also click on "Output to Excel" after the report is run

#### Department Menu: "Include Registered, but not Enrolled" Report

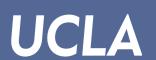

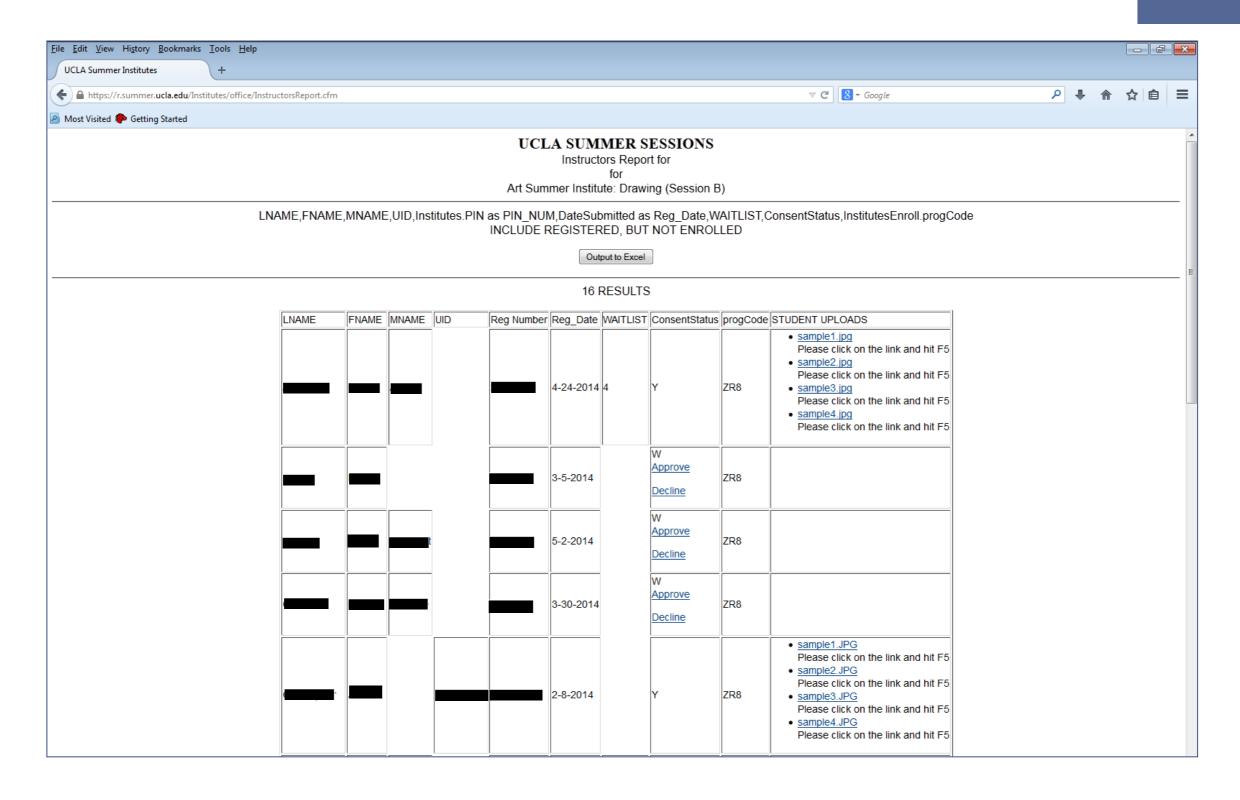

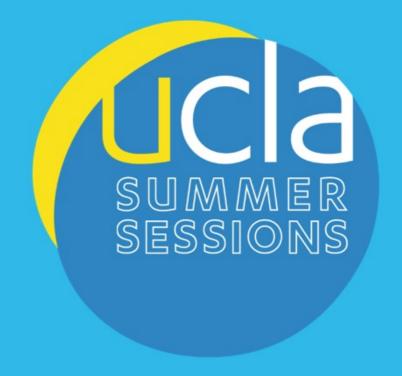

Summer Institutes

Department Menu:

Ways to Use Reports

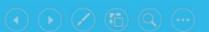

# Department Menu Reports: Useful Ideas

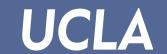

- So let's say that your individual Summer Institute's enrollment figures are not where you would like to be...
- How can the Department Menu Reports help with this situation?
- You can start calling all the students who only registered, find out why they didn't pay!
- First: Run a "Include Registered Only, but Not Enrolled" Report
  - IMPORTANT! Select their contact information!
  - You can also do this exact method for "Dropped Only" reports!

Teacher E-mail Address

Teacher Telephone Number

has INSTRUCTOR

**CONSENT** 

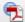

#### **UCLA SUMMER SESSIONS**

Instructors Report for

or

JumpStart Summer Institute: An Introduction to Architecture (Track with ARCH&UD 10B)

for

JumpStart Summer Institute: An Introduction to Architecture (Track without ARCH&UD 10B)

LNAME, FNAME, MNAME, UID, Institutes. PIN as PIN\_NUM, DateSubmitted as Reg\_Date, SCHLEVEL, PRPHONE, EMAIL INCLUDE REGISTERED, BUT NOT ENROLLED ORDER BY Iname, fname

Output to Excel

#### 42 RESULTS

|       | ENIANE   |       | True | <b>5</b>   | 5 5 .     | 00111 51/51 | DDDUIANE. | Terrori |
|-------|----------|-------|------|------------|-----------|-------------|-----------|---------|
| LNAME | FNAME    | MNAME | UID  | Reg Number |           |             | PRPHONE   | EMAIL   |
|       |          |       |      |            | 5-19-2014 |             |           |         |
|       |          |       |      | <u> </u>   | 3-1-2014  |             |           |         |
| )     |          |       |      |            | 5-5-2014  |             |           |         |
|       |          |       |      |            | 4-21-2014 |             |           |         |
| _     |          |       |      | 4          | 3-25-2014 | So          |           |         |
|       |          |       |      |            | 4-15-2014 | Gr          |           |         |
|       |          |       |      |            | 5-19-2014 | Se          |           |         |
|       |          |       |      |            | 5-2-2014  | Gr          |           |         |
|       | 1        |       |      | ;          | 5-6-2014  | Ju          |           |         |
|       |          |       |      |            | 5-18-2014 | Ju          |           |         |
|       |          |       |      |            | 6-1-2014  | Se          |           |         |
|       |          |       |      |            | 2-11-2014 | Gr          |           |         |
|       |          |       |      |            | 5-4-2014  | So          |           |         |
|       |          |       |      |            | 2-23-2014 | So          |           |         |
|       |          |       |      |            | 5-20-2014 | PG          |           |         |
|       | ,        |       |      |            | 3-9-2014  | Ju          |           |         |
|       |          |       |      | <u> </u>   | 5-29-2014 |             |           |         |
|       |          |       |      |            | 3-22-2014 |             |           |         |
|       |          |       |      |            | 6-4-2014  |             |           |         |
|       |          |       |      | <u> </u>   | 5-7-2014  |             |           |         |
|       |          |       |      |            | 2-5-2014  |             |           |         |
|       |          |       | 1    | <u> </u>   | 5-6-2014  |             |           |         |
|       |          |       |      |            | 4-20-2014 |             |           |         |
|       | <u> </u> |       |      | <u>'</u>   | 4-20-2014 | OI .        |           |         |

# Department Menu Reports: Useful Ideas (Cont.)

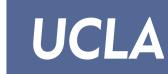

- Now let's say it's April 15<sup>th</sup>, and you want to make sure your students pay in full by our May 1<sup>st</sup> payment deadline so they won't lose their enrollment spots
- How would you determine if they still have a balance to pay?
- Run an "ENROLLED ONLY" report and select the following fields:
  - Under "Finance", select INITIAL PAYMENT and BALANCE
  - Under "Contact", select their appropriate fields you want to reach out

Teacher Telephone Number

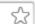

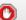

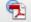

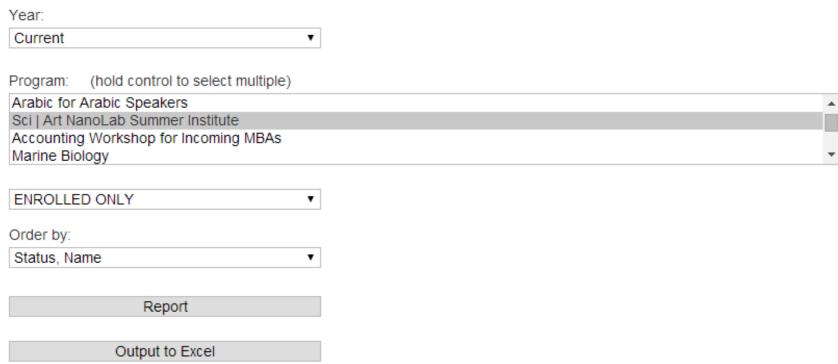

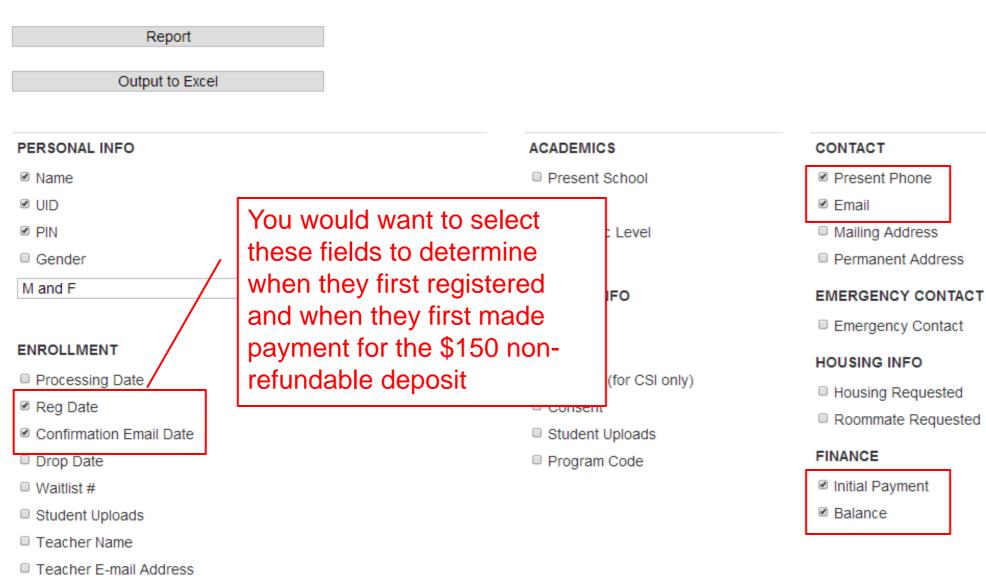

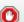

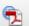

#### UCLA SUMMER SESSIONS

Instructors Report for for Sci | Art NanoLab Summer Institute

LNAME,FNAME,MNAME,UID,Institutes.PIN as PIN\_NUM,DateSubmitted as Reg\_Date,CONFIRMEMAILDATE,PRPHONE,EMAIL,amount,Balance ENROLLED ONLY ORDER BY Status, Iname, fname

Output to Excel

#### 51 RESULTS

| LNAME | FNAME | MNAME | UID | Reg<br>Number | Reg_Date      | CONFIRMEMAILDATE           | PRPHONE    | EMAIL | Initial<br>Payment | Balance |
|-------|-------|-------|-----|---------------|---------------|----------------------------|------------|-------|--------------------|---------|
|       |       |       |     |               | 3-11-<br>2014 | 2014-04-17<br>09:31:16.807 |            |       | 150.00             | 0.00    |
|       |       |       |     |               | 4-20-<br>2014 | 2014-04-29<br>09:02:50.347 | 4          |       | 150.00             | 0.00    |
|       |       |       |     |               | 4-1-2014      | 2014-04-21<br>18:58:42.193 |            |       | 150.00             | 0.00    |
|       |       |       |     |               | 4-24-<br>2014 | 2014-05-05<br>14:40:24.543 |            |       | 3196.00            | 50.00   |
|       |       |       |     |               | 4-22-<br>2014 | 2014-04-28<br>18:03:01.777 | 9          |       | 150.00             | 0.00    |
|       |       |       |     |               | 4-29-<br>2014 | 2014-05-05<br>21:02:43.687 |            |       | 3196.00            | 50.00   |
|       |       |       |     |               | 4-7-2014      | 2014-04-17<br>12:43:58.913 |            |       | 150.00             | 0.00    |
|       |       |       |     |               | 4-2-2014      | 2014-04-21<br>12:58:33.64  |            |       | 150.00             | 0.00    |
|       |       |       |     |               | 5-5-2014      | 2014-05-20<br>16:01:58.313 | /          | į.    | 3196.00            | 50.00   |
|       |       |       |     |               | 4-14-<br>2014 | 2014-04-25<br>22:59:49.423 |            |       | 150.00             | 0.00    |
|       |       |       |     |               | 4-2-2014      | 2014-04-09<br>18:51:45.923 | 2          |       | 150.00             | 0.00    |
|       |       |       |     |               | 2-2-2014      | 2014-02-19 09:30:00.0      | 4          |       | 150.00             | 0.00    |
|       |       |       |     |               | 4-19-<br>2014 | 2014-04-25<br>22:56:05.887 |            |       | 150.00             | 0.00    |
|       |       |       |     |               | 2-16-<br>2014 | 2014-03-10<br>19:30:12.407 | <b>( )</b> |       | 150.00             | 0.00    |